## 臺師大數位學習平臺使用手冊 - 作業評分及回饋

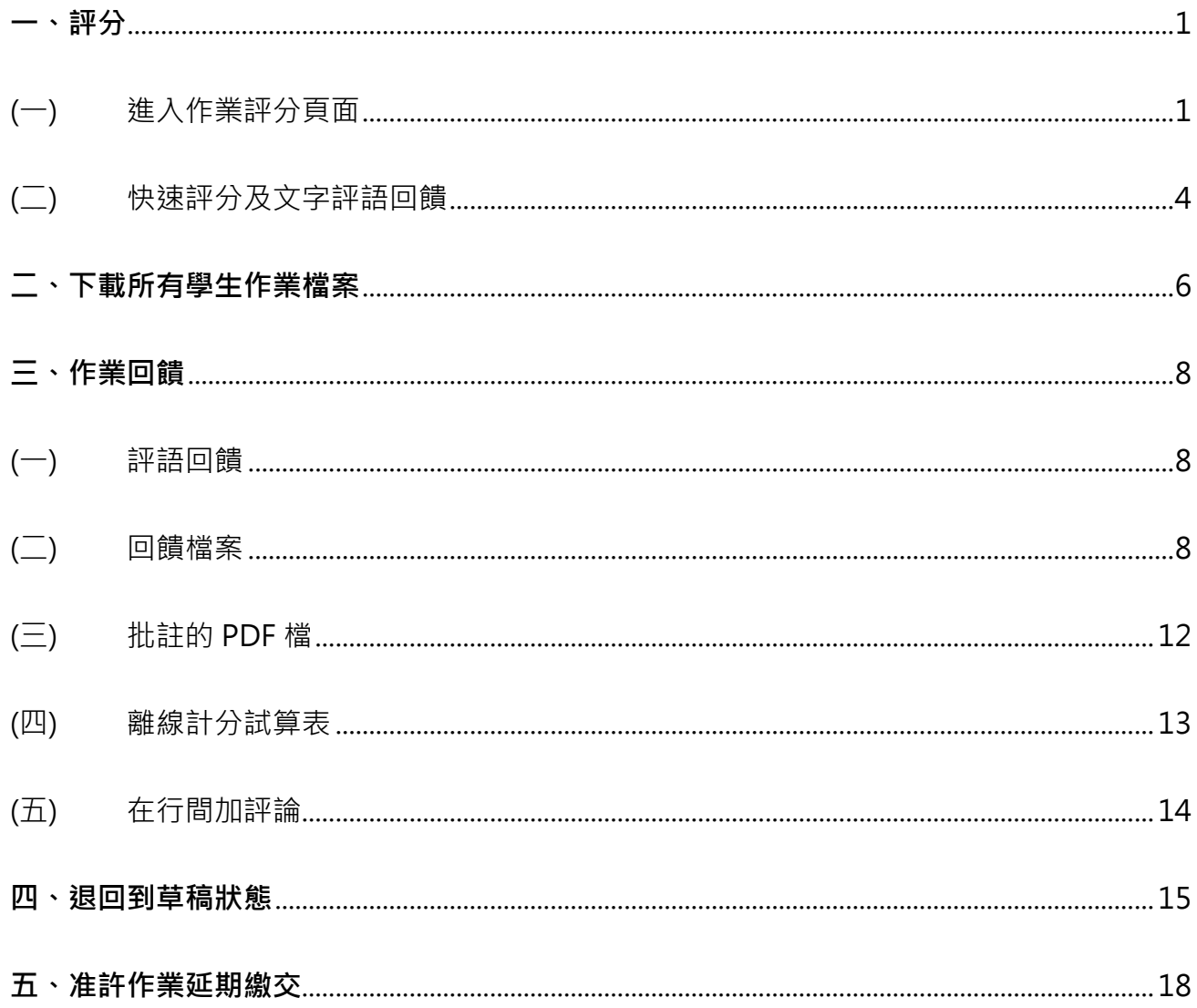

教師批改作業除了評分,並可提供「回饋內容」給學生額外鼓勵,回饋內容包括文字或檔案。 為便利教師進行線上批改,亦提供線上批改 PDF 檔案功能。另可針對學生繳交作業情況,將 作業退回草稿狀態或特別延長特定學生的繳交期限。

【註】「線上批改 PDF」僅限學生繳交作業檔案為 PDF 檔。

### <span id="page-2-0"></span>**一、評分**

學生繳交作業後,教師可直接在平臺進行評分及回饋,評分方式包括快速評分、進階評分;回 饋方式包括文字評語及檔案回饋。

### <span id="page-2-1"></span>(一) **進入作業評分頁面**

1. 作業評分頁面:點按作業名稱進入作業摘要頁面,從「檢視所有繳交的作業」可進到作業 總覽評分頁面,點按「評分」進到個別評分頁面。

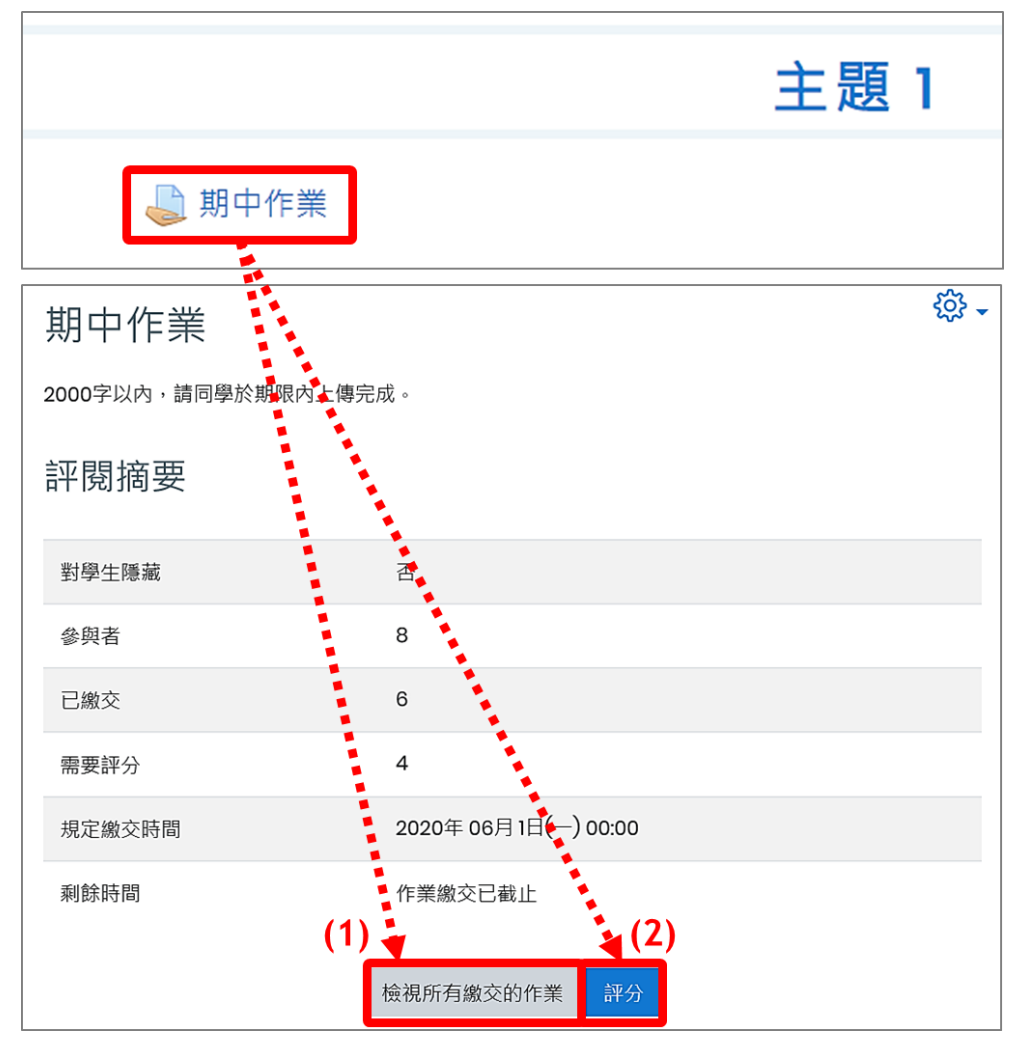

(1) 檢視所有繳交的作業--作業總覽評分頁面

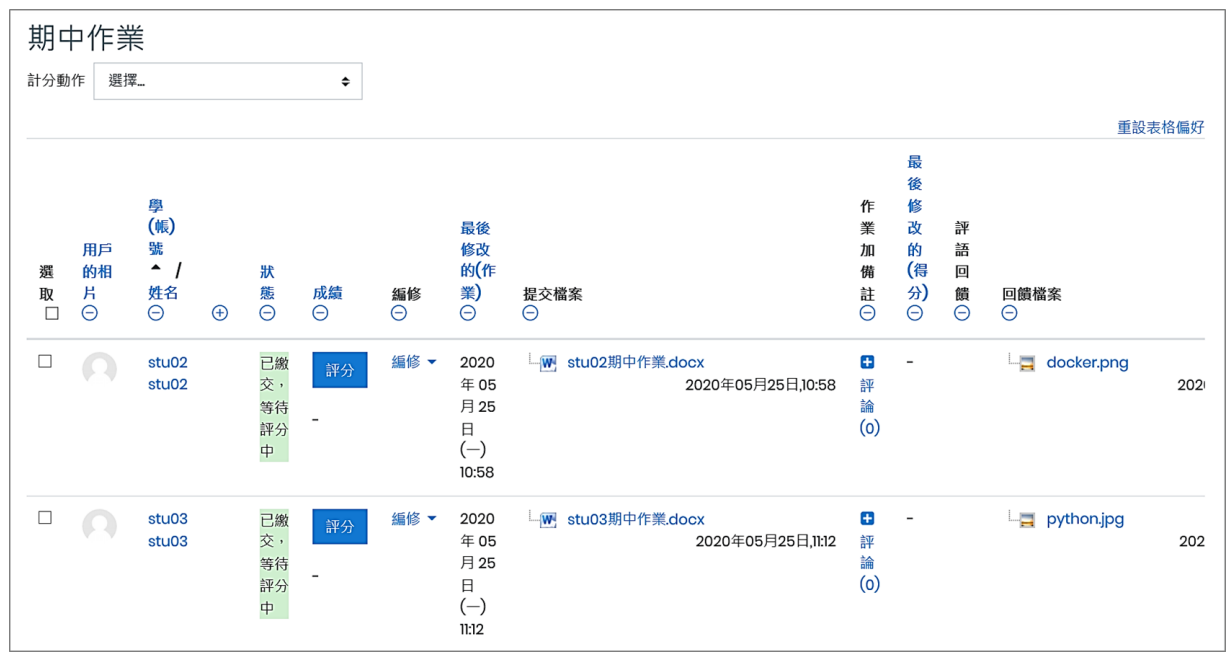

### (2) 評分--個別評分頁面

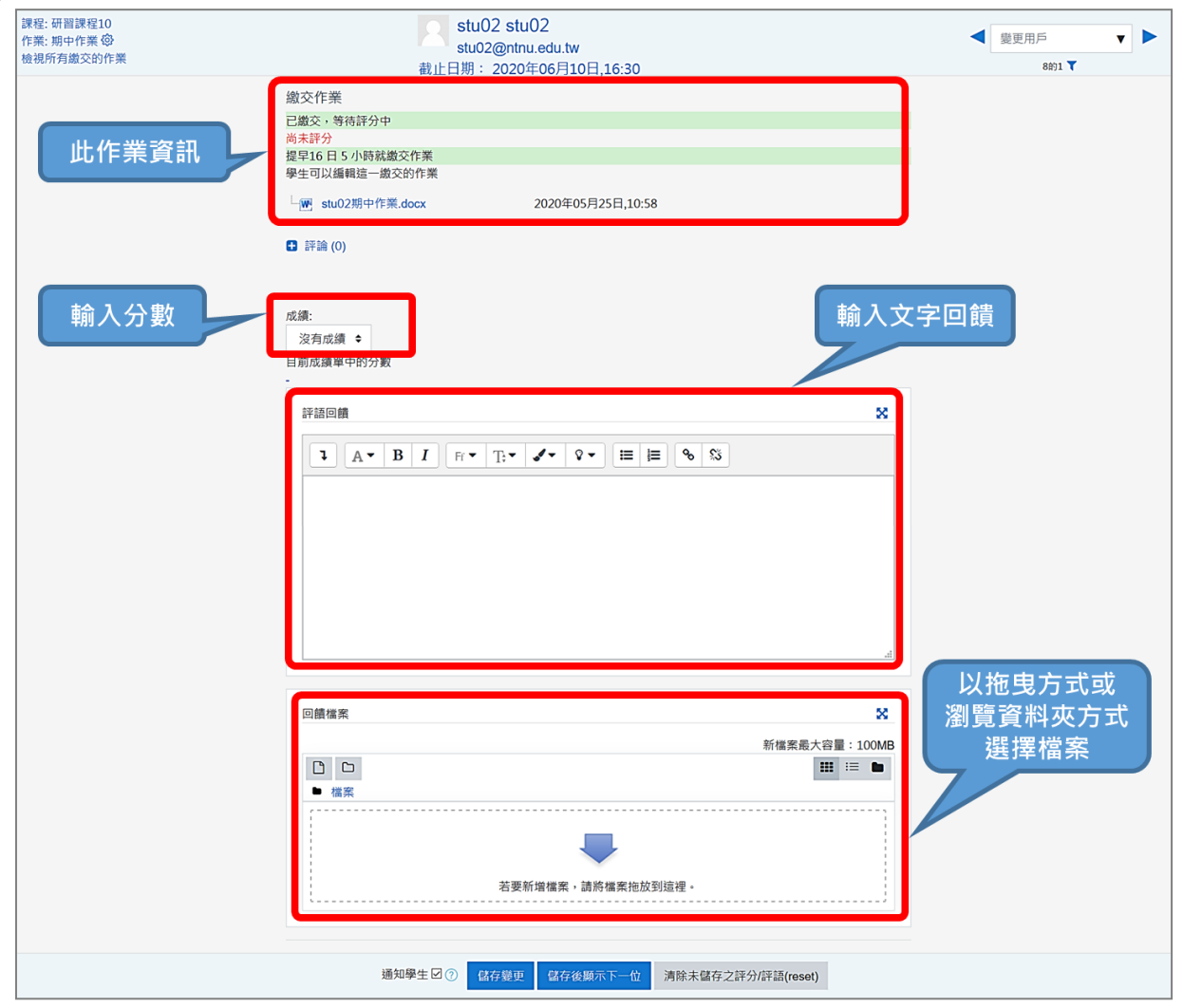

2. 表格欄位隱藏/顯示:作業評分頁面的表格欄位均可隱藏或顯示,只要點按欄位名稱下方的 隱藏圖示(–)即可隱藏欄位,而點按顯示圖示(+)即可展開欄位。

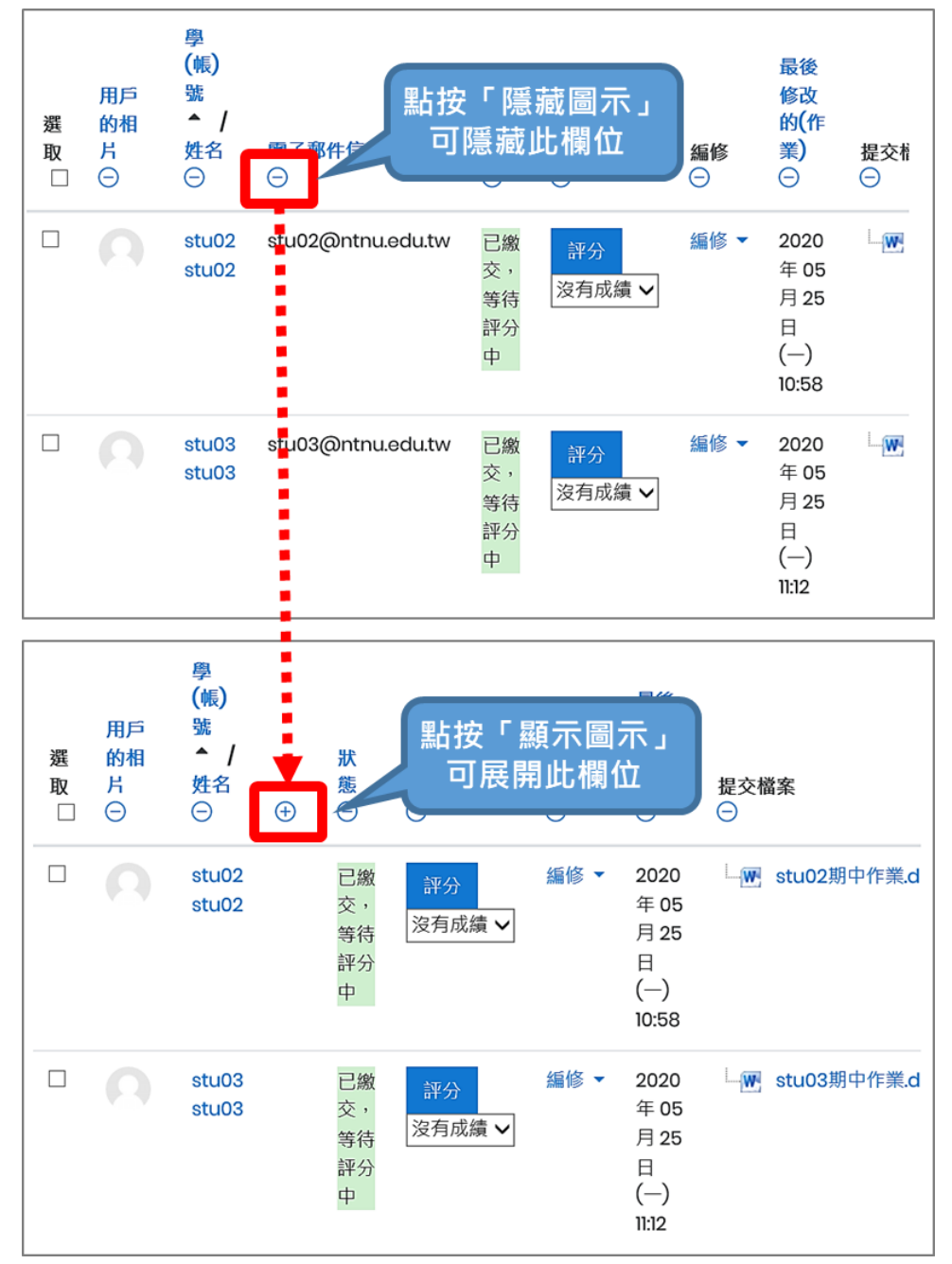

3. 作業評分頁面最下方的橫向捲軸可左右移動,瀏覽左右方欄位。

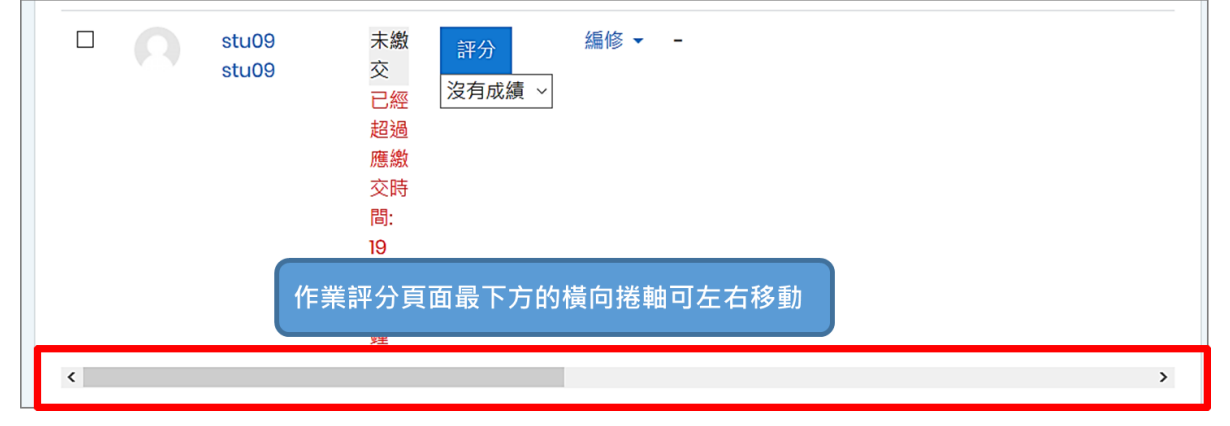

4. 選項設定:位於作業評分頁面下方。

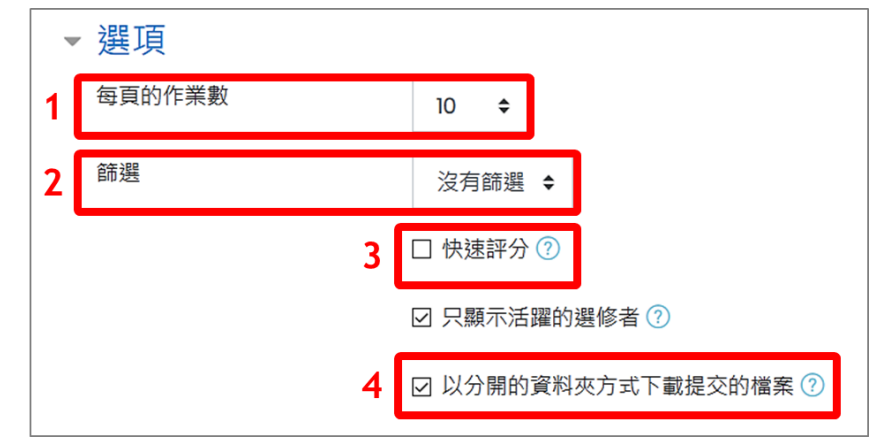

- (1) 每頁的作業數: 預設為 10, 最大值可調至 100。
- (2) 篩選:預設為沒有篩選,可依需求篩選出特定使用者:尚未提交、已繳交、需要評分、允 許開展。
- (3) 快速評分:勾選後可在此頁快速評分。
- (4) 以分開的資料夾方式下載提交的檔案:預設為勾選,批次下載作業是以個別資料夾存放。(詳 見「二、下載所有學生作業檔案」說明)
- <span id="page-5-0"></span>(二) **快速評分及文字評語回饋**

教師可一次輸入多位學生的作業分數並給予文字評語。

1. 進入作業評分頁面,開啟「快速評分」。

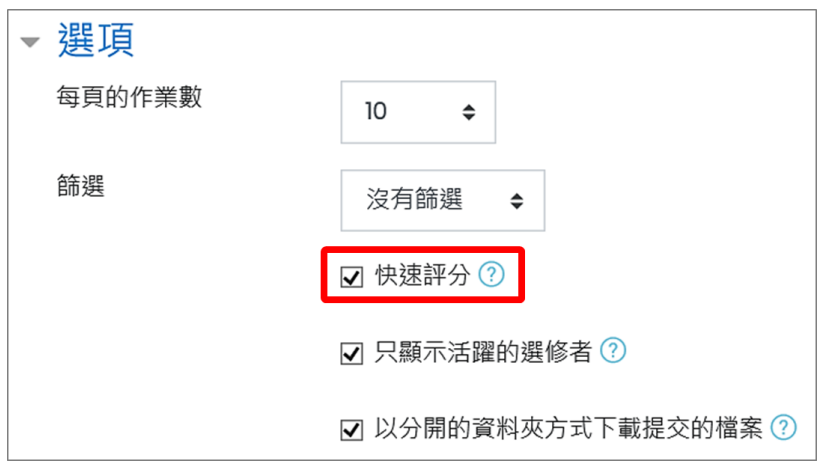

2. 於個別學生作業列表的「成績」欄位輸入分數,「評語回饋」欄位輸入文字評語。評分完畢, 記得點按最下方「保存所有快速評分的變更」。

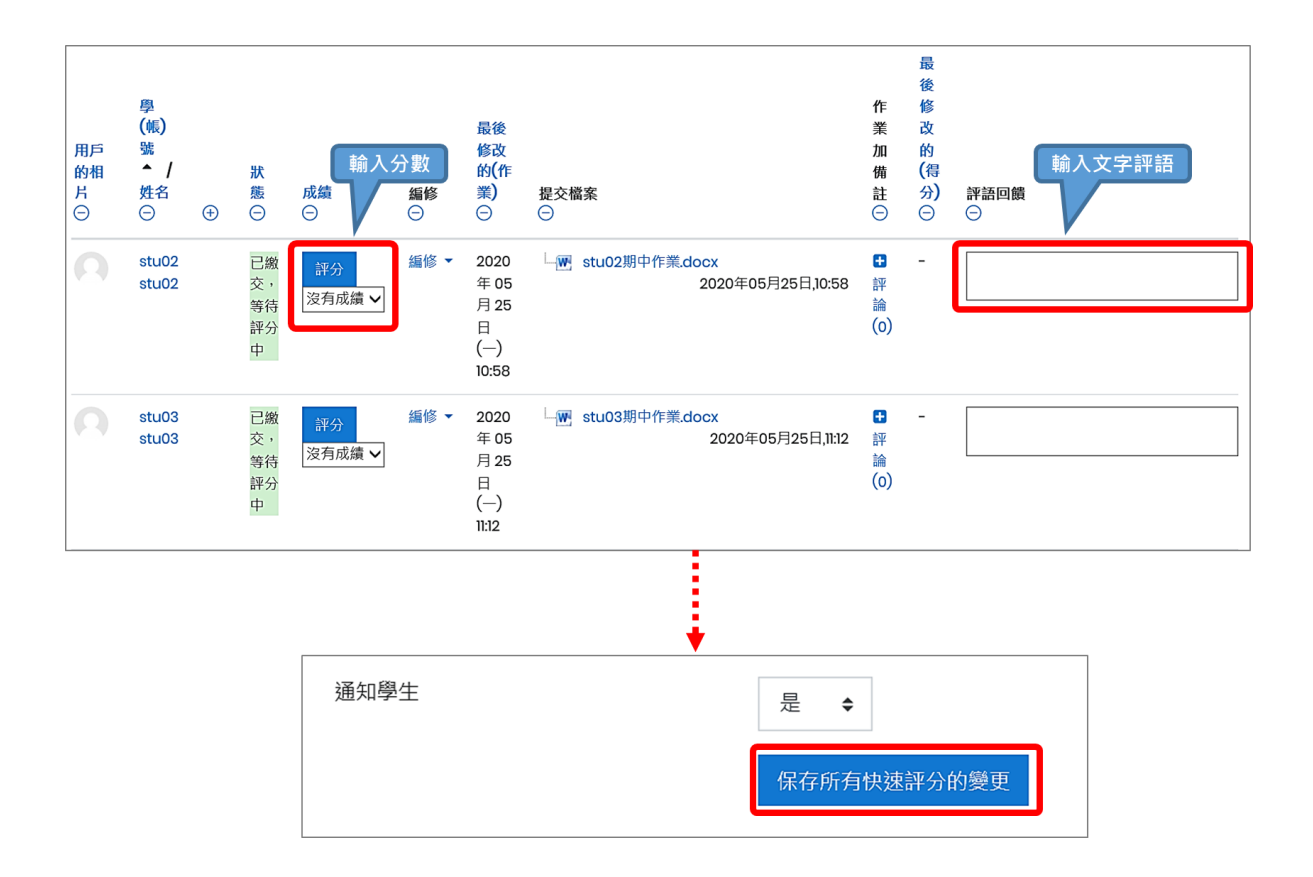

## <span id="page-7-0"></span>**二、下載所有學生作業檔案**

學生繳交作業後,教師可下載整批作業檔案,以利在本地端電腦瀏覽作業檔案。

1. 進入作業評分頁面,「計分動作」下拉選單點選「下載全部繳交的作業」。

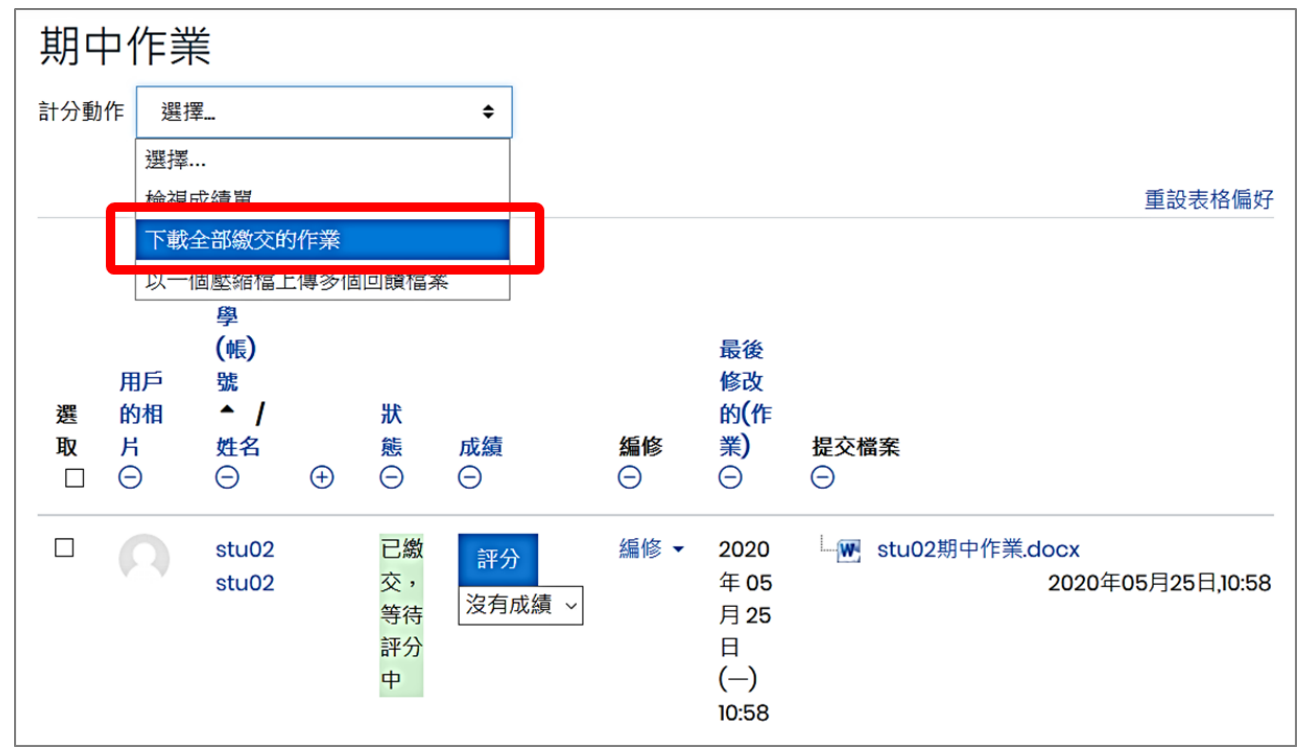

- 2. 所有作業檔案將壓縮成一 zip 檔案,解壓縮後展開所有學生繳交之作業檔案。(配合本手冊 p.4:作業評分頁面>選項>以分開的資料夾方式下載提交的檔案設定)
- (1) 預設勾選「以分開的資料夾方式下載提交的檔案」,所有作業以個別資料夾分開存放。

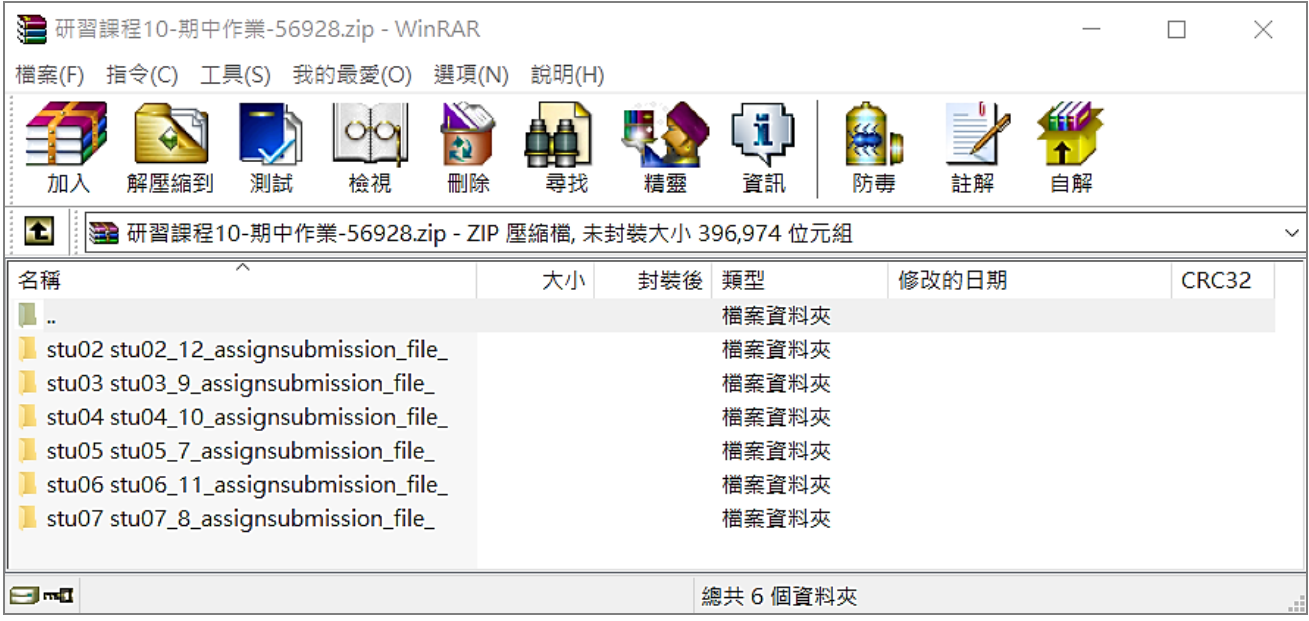

## (2) 不勾選「以分開的資料夾方式下載提交的檔案」,所有作業以展開方式呈現。

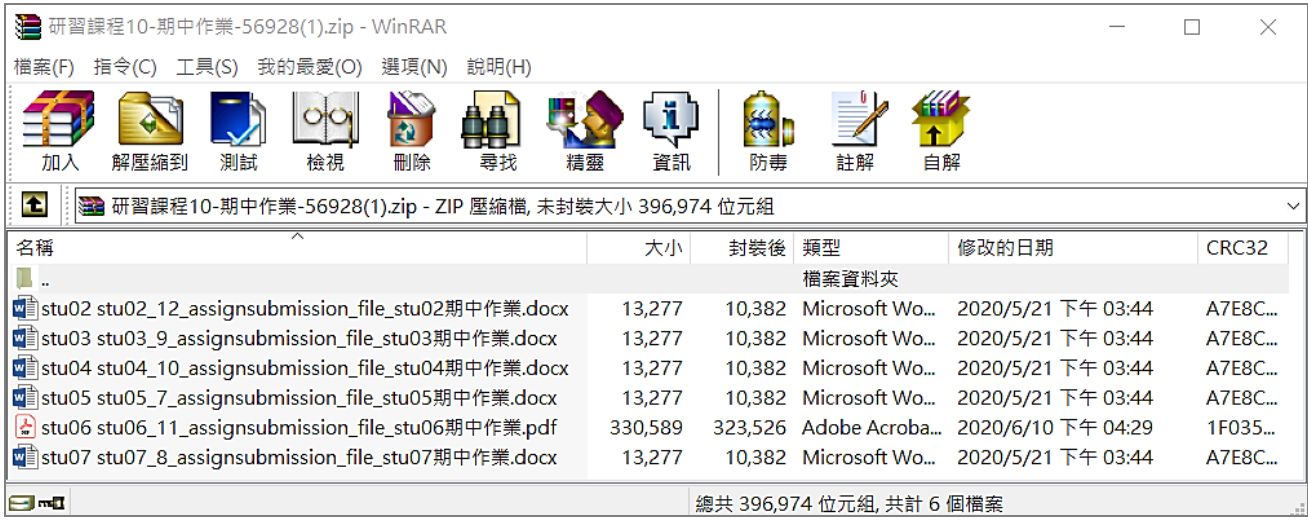

## <span id="page-9-0"></span>**三、作業回饋**

作業「回饋類型」設定中,預設開啟評語回饋及回饋檔案,另可有回饋批註的 PDF 檔、離線 計分試算表、在行間加評論等方式,以下將逐一介紹。

### <span id="page-9-1"></span>(一) **評語回饋**

作業「回饋類型」設定的預設在評分頁面中可提供評語。

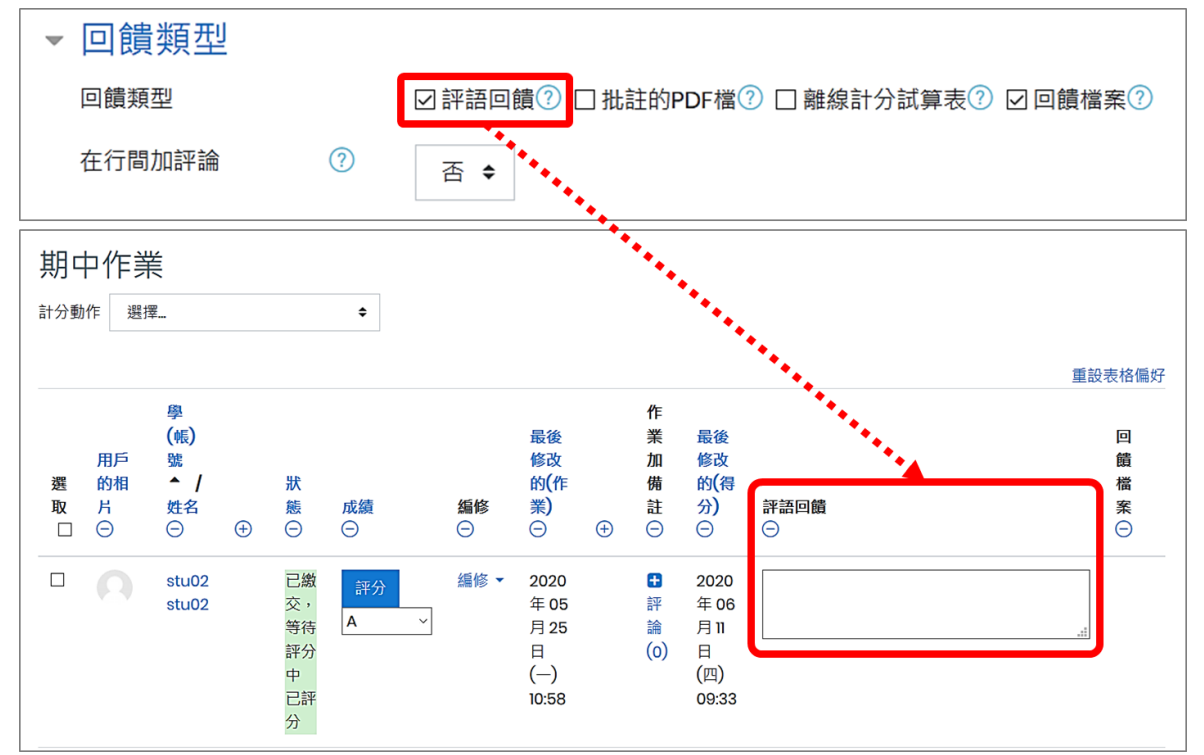

# <span id="page-9-2"></span>(二) **回饋檔案**

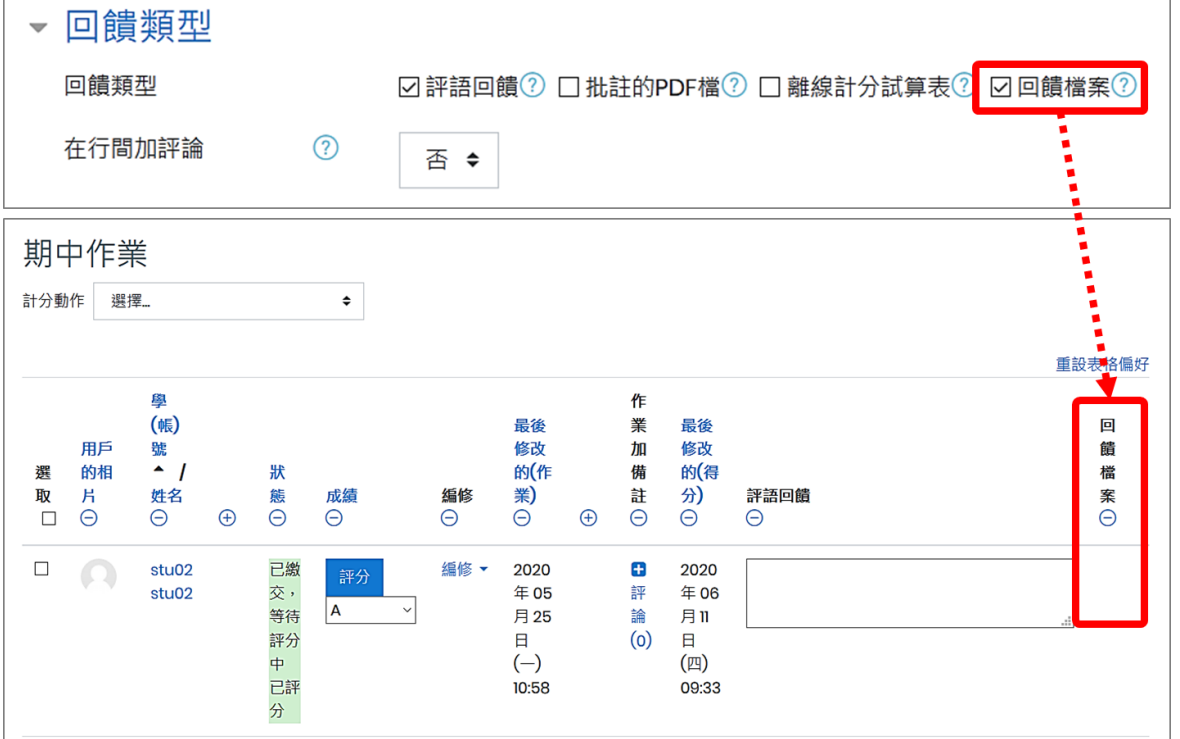

#### 1. 個別回饋檔案

進入作業評分頁面,點按「評分」,進入進階評分頁面,以拖曳方式或瀏覽資料夾方式選擇檔 案,完成後儲存變更。

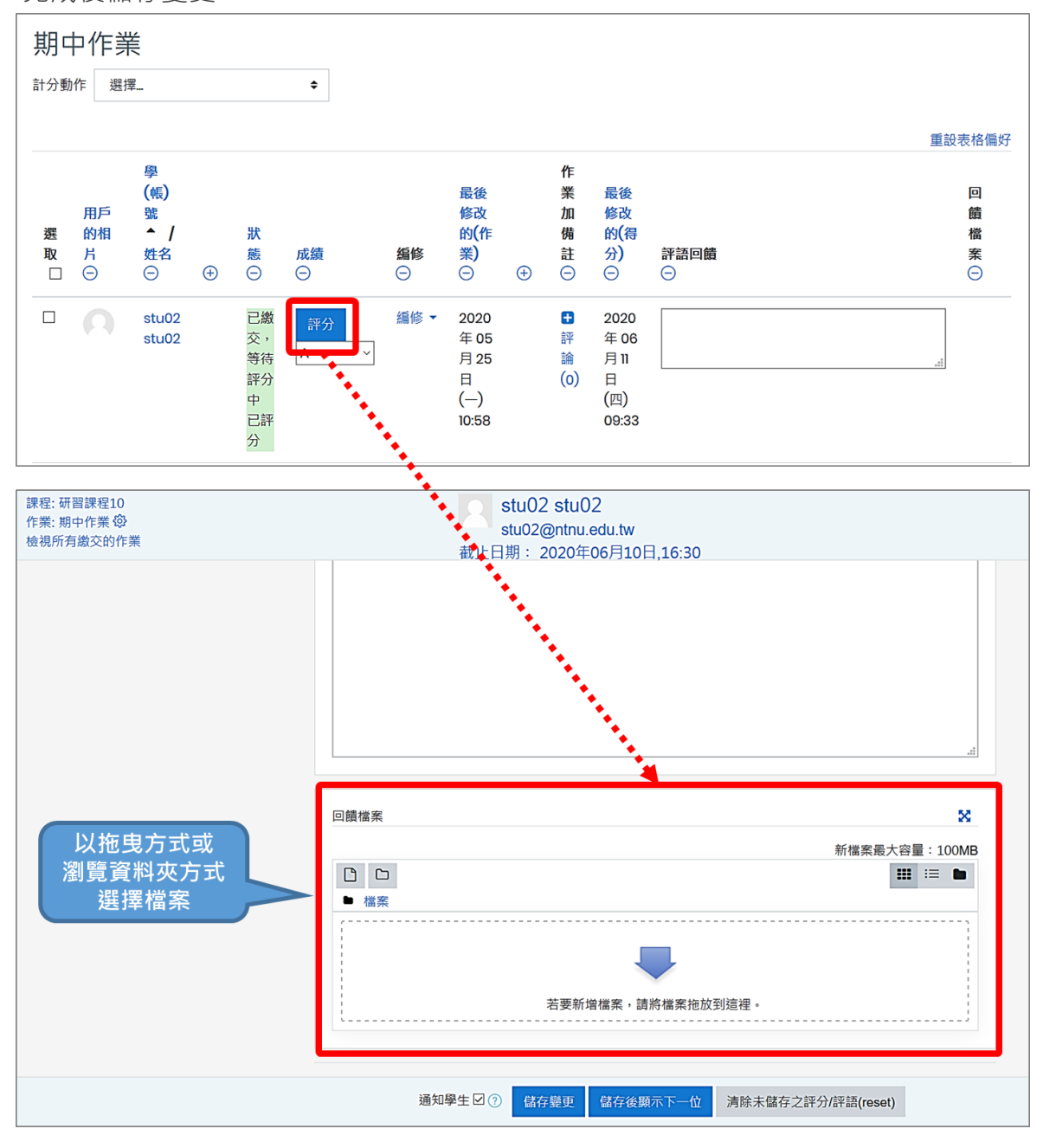

2. 批次回饋檔案給學生-以一個壓縮檔上傳多個回饋檔案

如果要一次回饋多個檔案給個別學生,可以下載全部作業檔案,在檔案內批改註記後,再重新 壓縮並上傳壓縮檔案。

(1) 進入作業評分頁面,「計分動作」下拉選單點選「下載全部繳交的作業」。

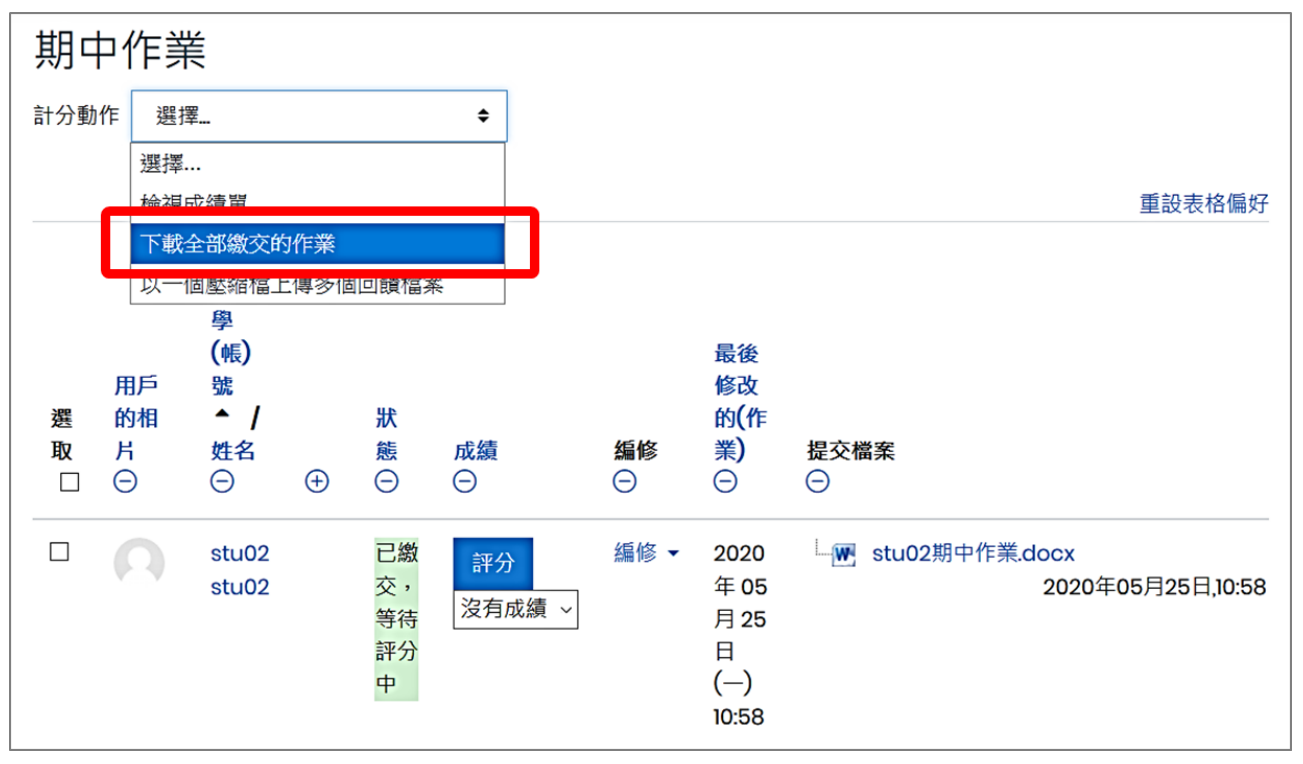

- 1. 解壓縮後展開所有學生繳交之作業檔案,教師可依據學生上傳的作業檔案進行修改並儲存 (勿變更作業檔案檔名)。
- 2. 將修改過的所有檔案壓縮成一 zip 檔。
- 3. 「計分動作」下拉選單點選「以一個壓縮檔上傳多個回饋檔案」。

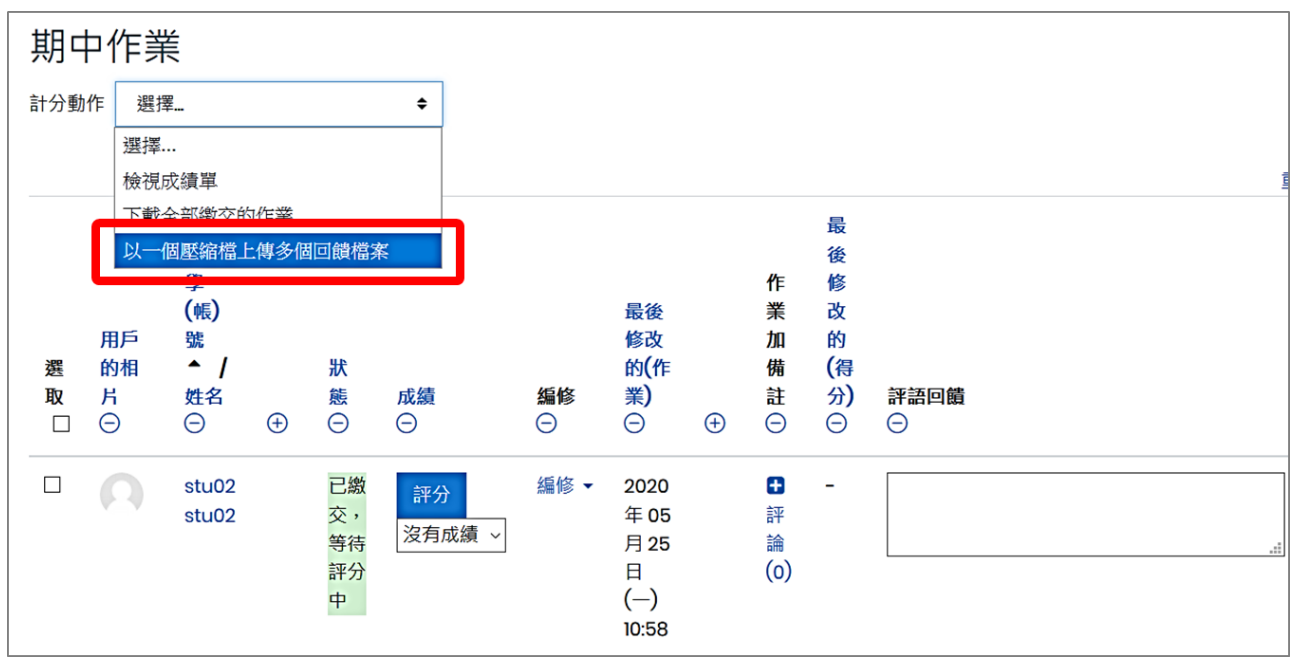

4. 上傳 zip 壓縮檔,點按「匯入回饋檔案」。

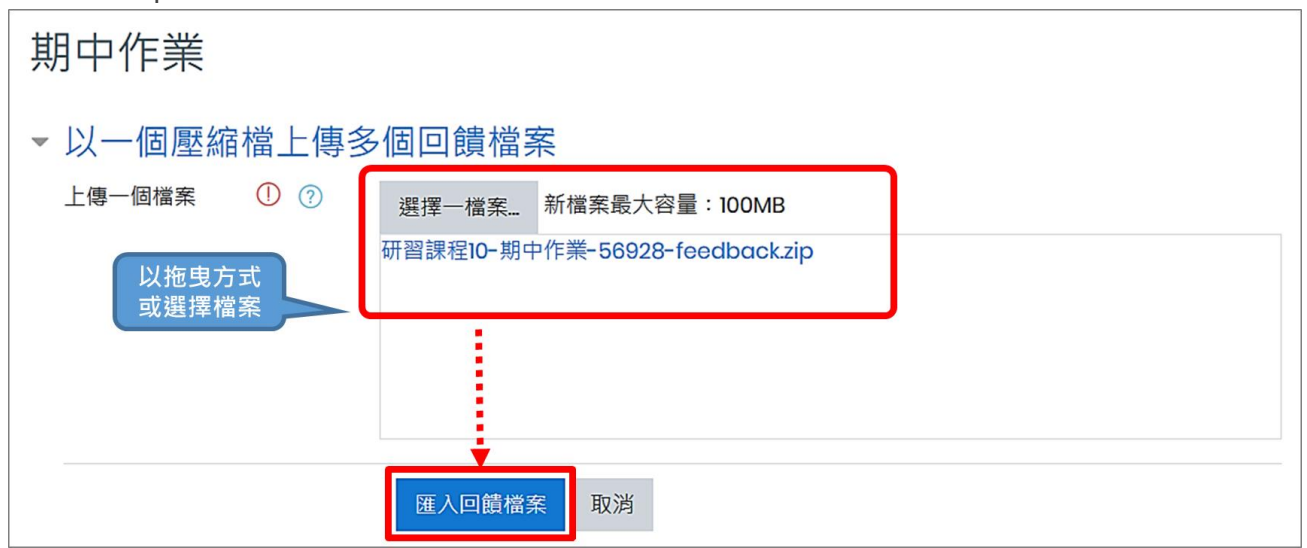

5. 平臺會自動將檔案解壓縮,點按「確認」。

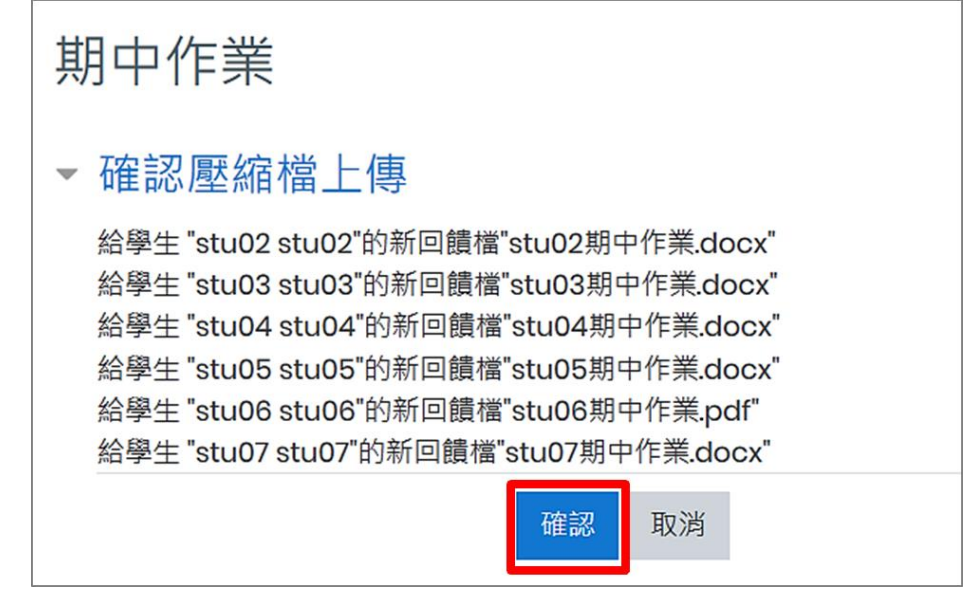

6. 顯示回饋檔案資訊,點按「繼續」。

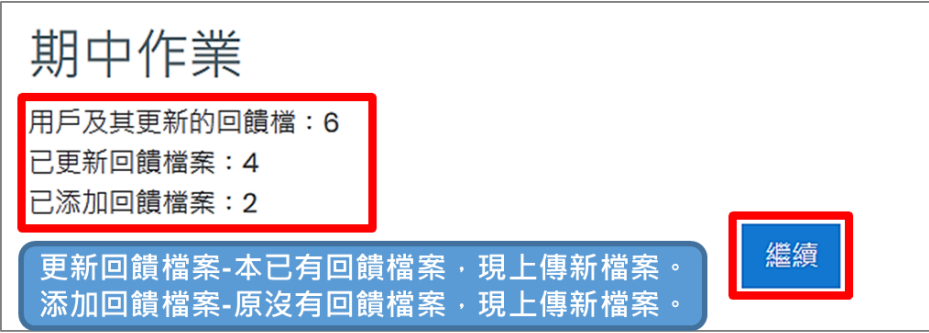

7. 回饋檔案上傳完成後,將顯示於「回饋檔案」欄位中。

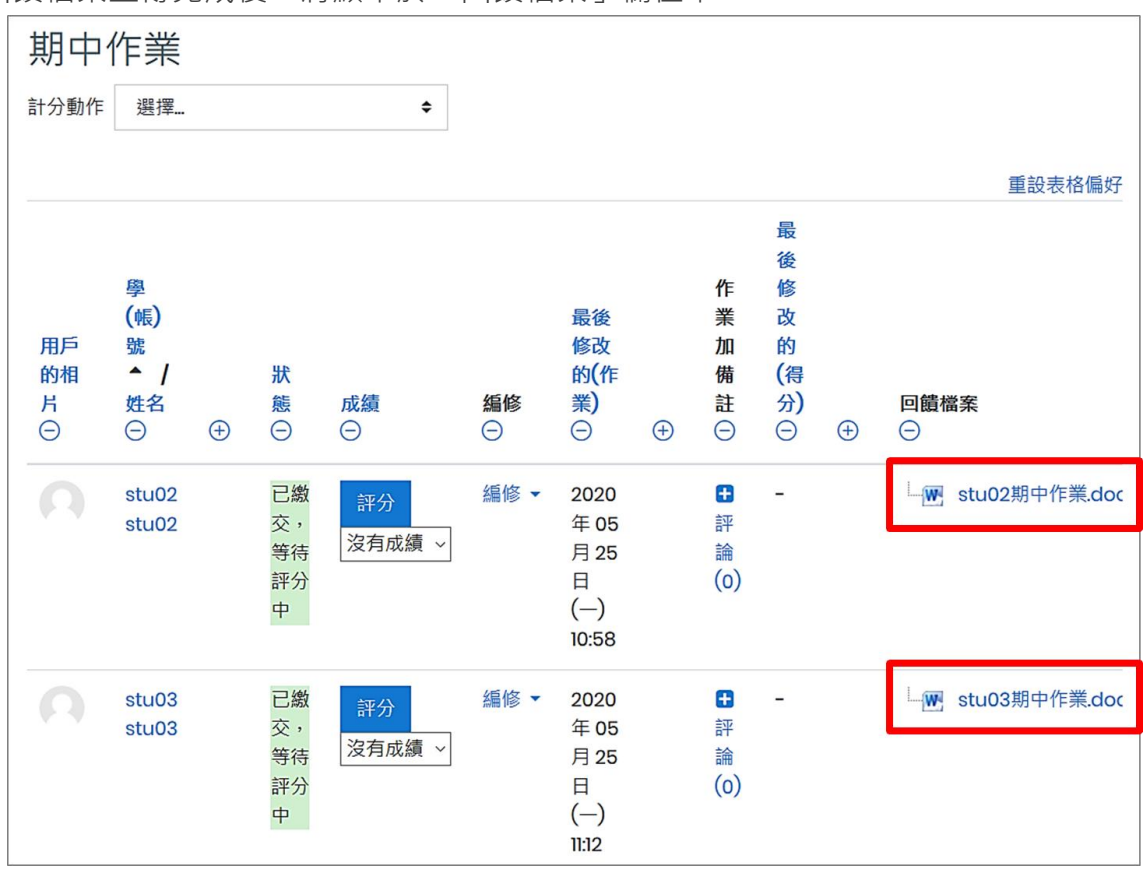

### <span id="page-13-0"></span>(三) **批註的PDF檔**

作業「回饋類型」設定中開啟「批註的 PDF 檔」功能。若學生上傳的作業檔案為 PDF 檔,在 進階評分頁面,教師可利用平臺提供的「PDF 編輯器」直接批改,在學生的作業上添加評論、 畫圖等。

### 【註】「線上批改 PDF」僅限學生繳交作業檔案為 PDF 檔。

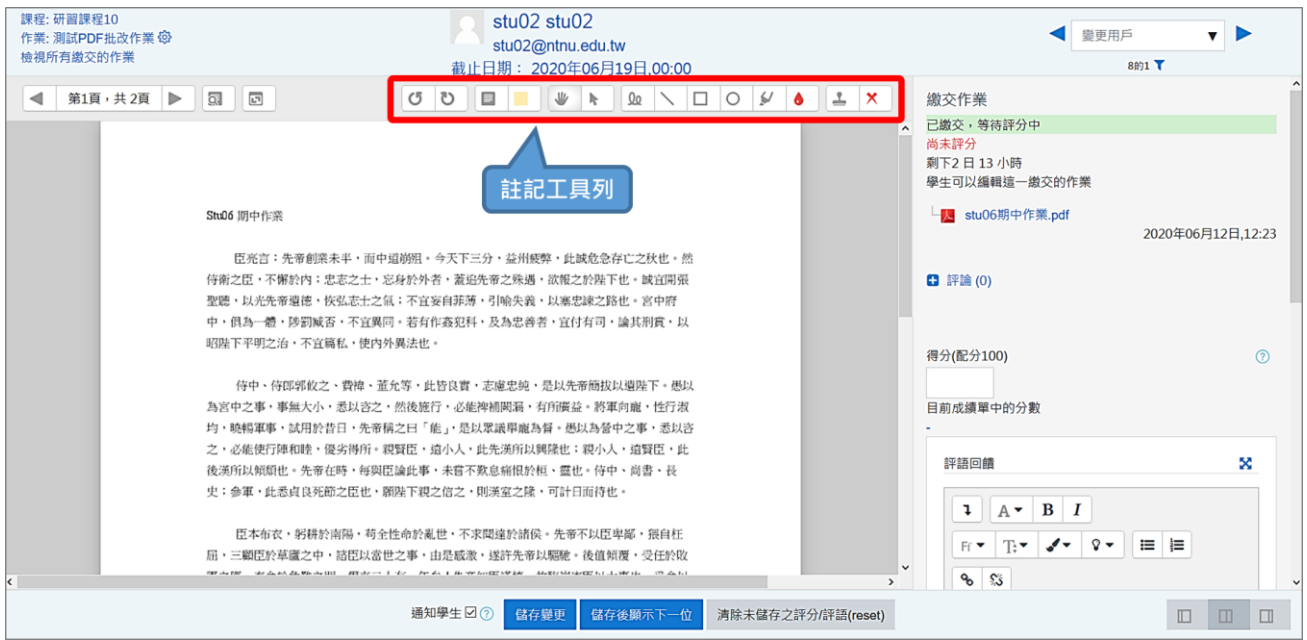

### <span id="page-14-0"></span>(四) **離線計分試算表**

作業「回饋類型」設定中開啟「離線計分試算表」功能。教師在評閱作業時,能下載或上傳包 含有學生分數的試算表。

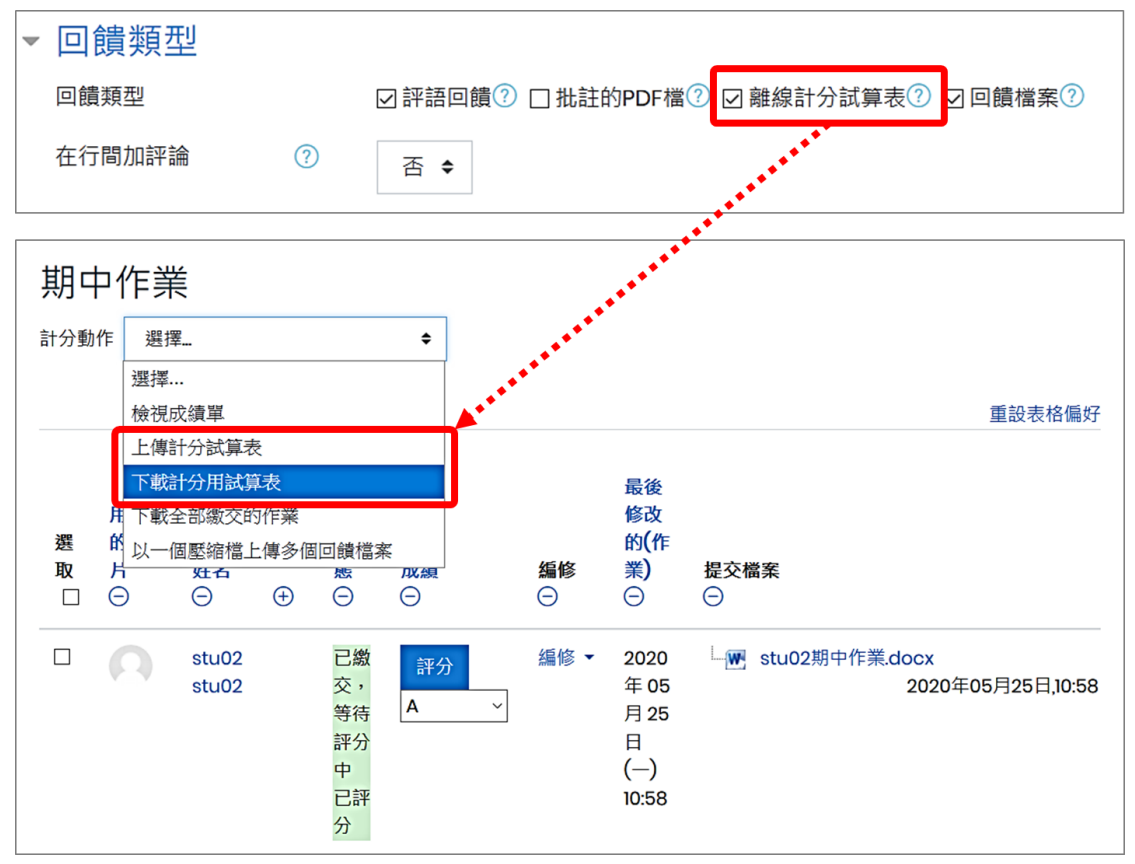

試算表包括評分頁面各欄資訊:

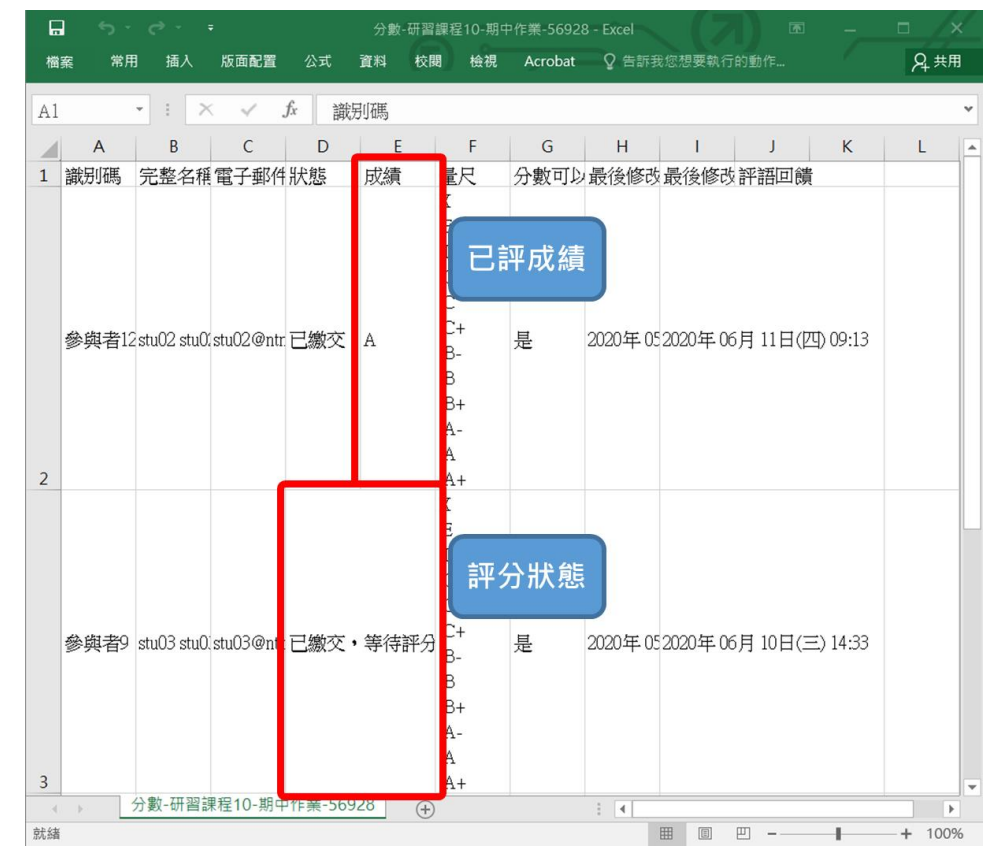

### <span id="page-15-0"></span>(五) **在行間加評論**

開放學生繳交線上文字作業,並開啟作業「回饋類型」設定中「在行間加評論」功能。在計分 時,學生繳交的文字作業將會自動複製到評語回饋欄位,便於教師在行間加評論(也許使用不 同的顏色)或編輯原初的文字。

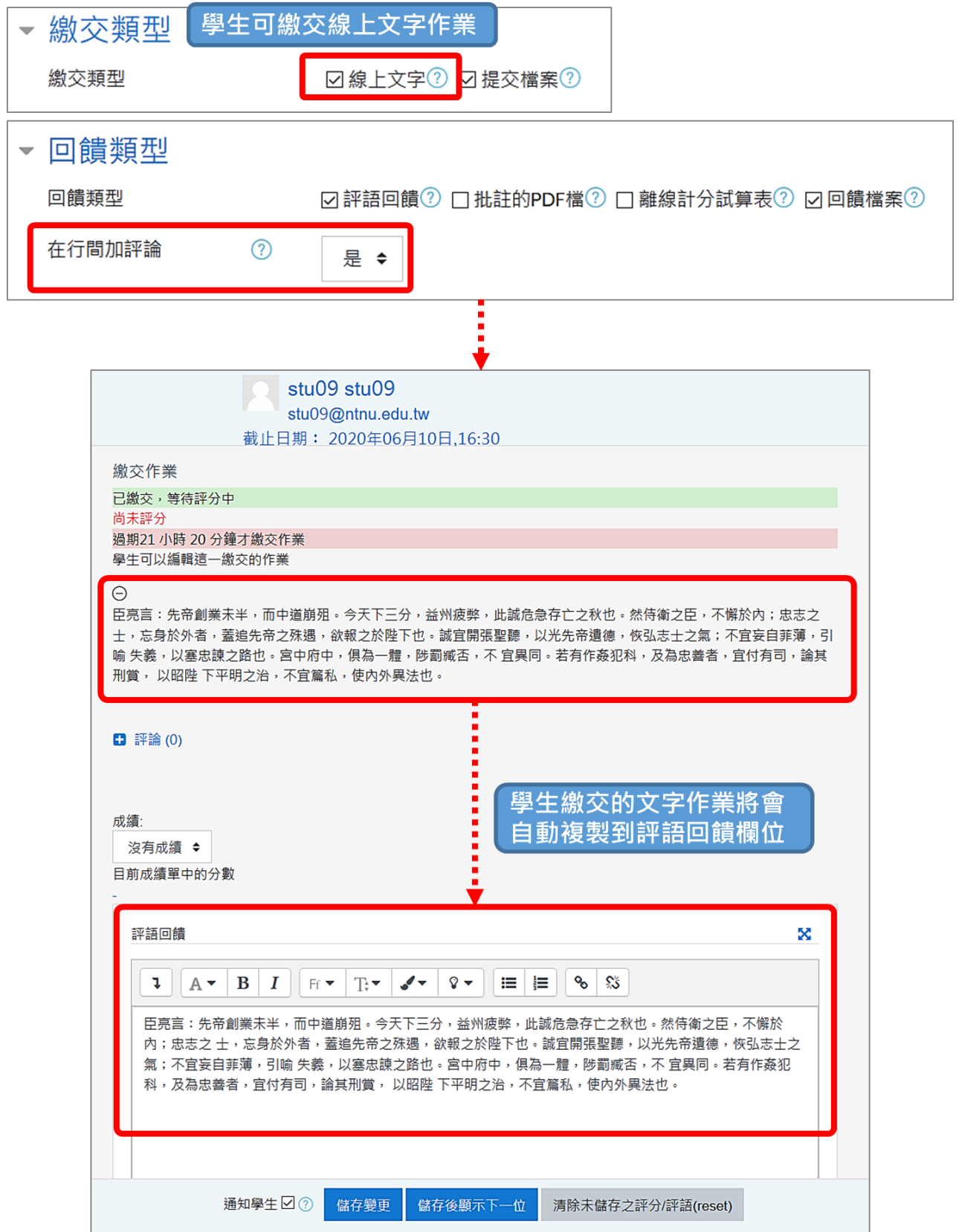

## <span id="page-16-0"></span>**四、退回到草稿狀態**

若教師在設定作業時開啟「學生須點按繳交按鈕」,則學生上傳作業檔案初始為「草稿」狀態, 最後確認後按下「繳交作業」按鈕後,繳交的作業檔案才是最終版本並且無法變更。

教師設定畫面:

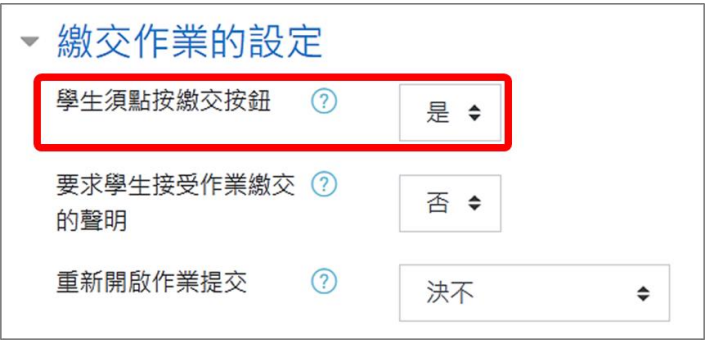

學生繳交畫面:

上傳作業後會成為草稿,必須點按「確認繳交」才完成繳交動作,繳交狀態由「草稿(尚未繳 交)」變為「已繳交,等待評分中」。

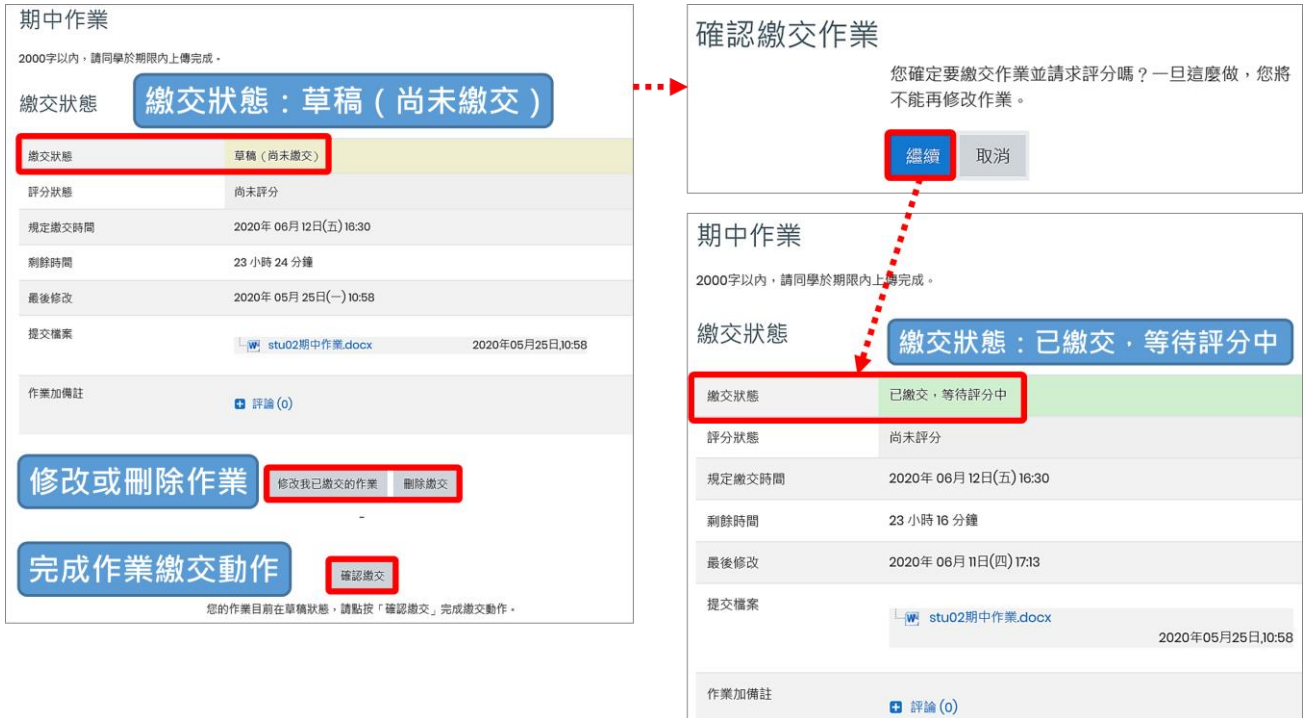

如果教師要將學生的作業檔案還原為草稿狀態,請參考以下步驟:

1. 選取要將作業狠回至草稿狀態的學生,在頁面下方「將選擇的…」下拉選單中點選「將作 業退回到草稿狀態」,點按「確定」。

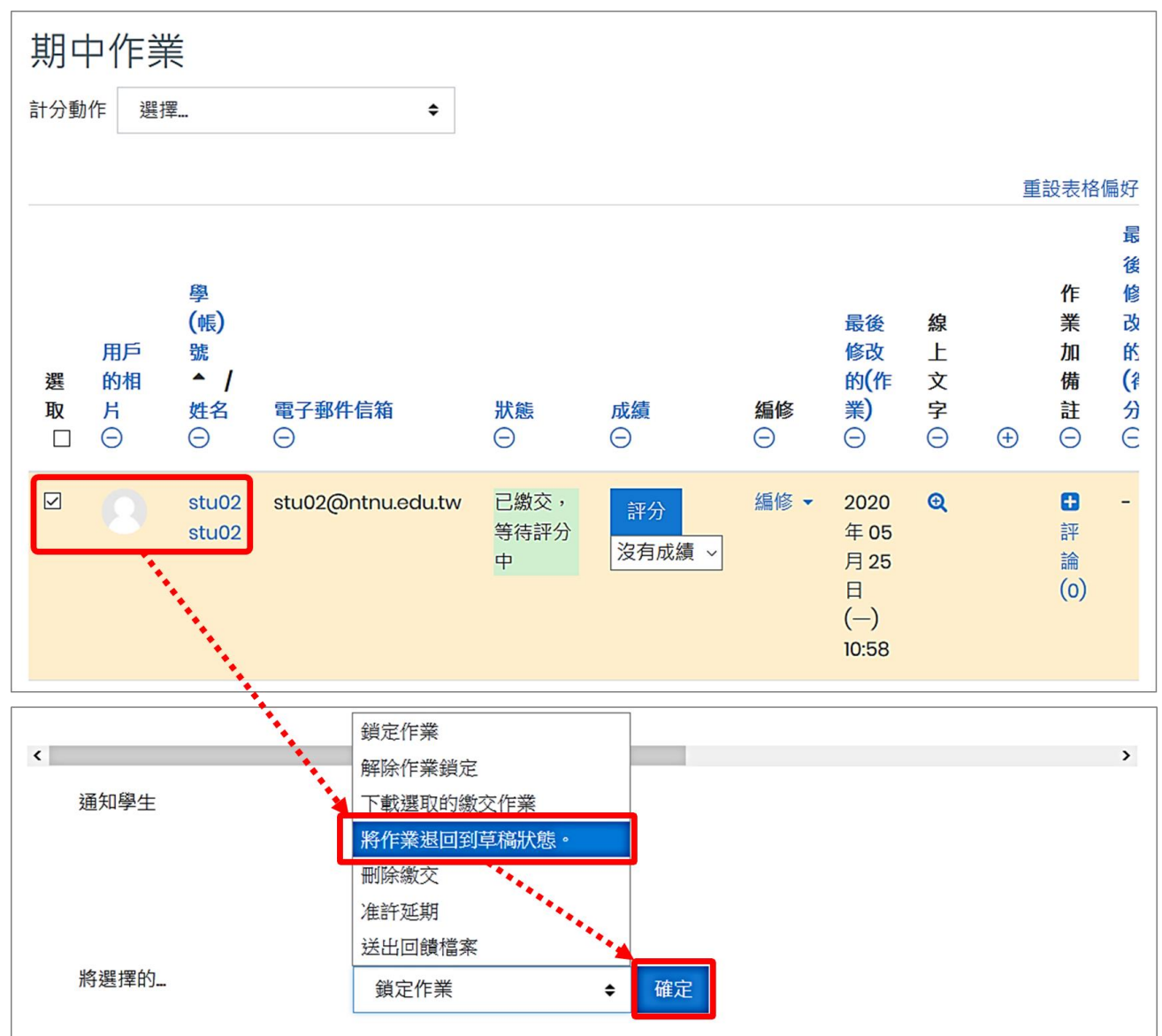

2. 再次確定退回到草稿狀態。

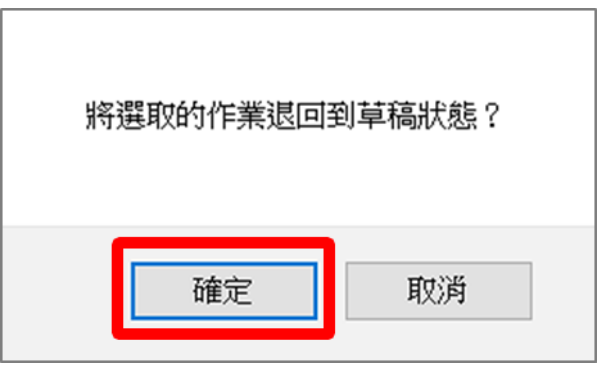

3. 作業狀態已還原為草稿狀態。

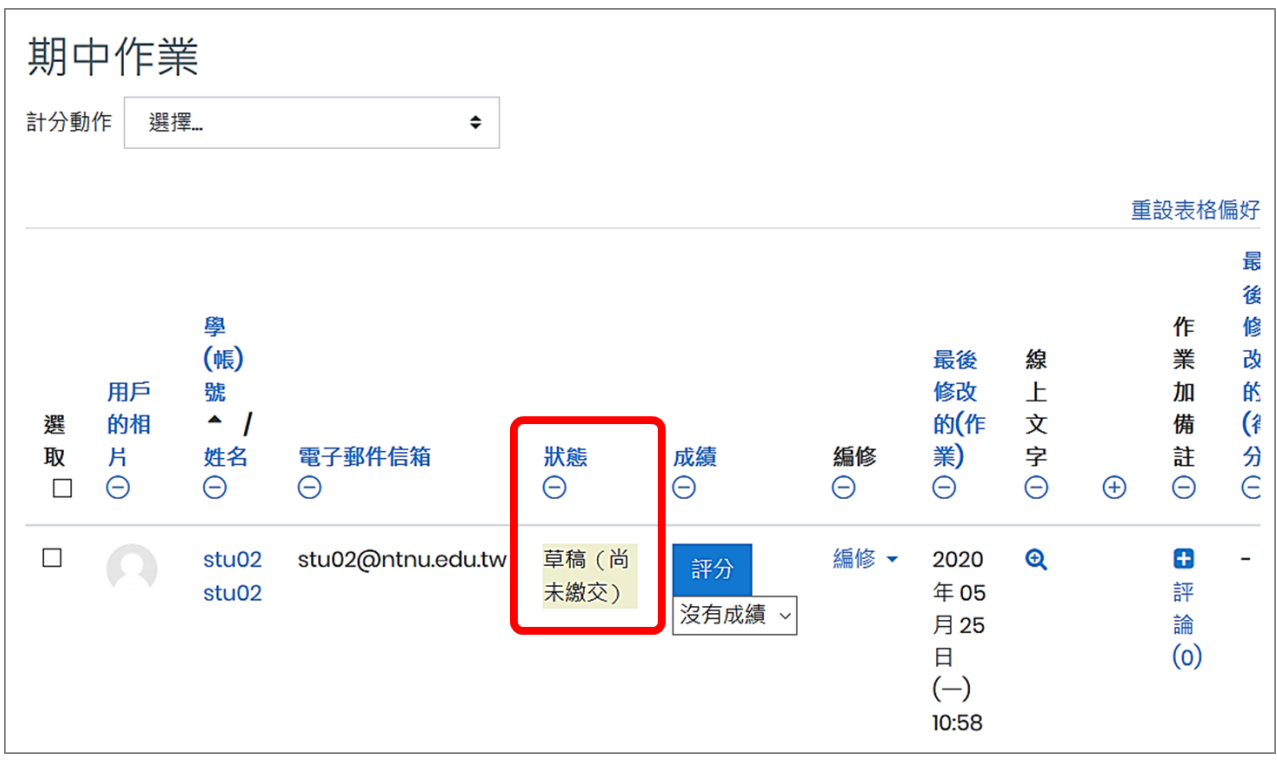

## <span id="page-19-0"></span>**五、准許作業延期繳交**

當作業繳交時間已截止(超過「拒收作業時間」),學生即無法再繳交作業,若因某些特殊因素, 教師需重新開放給特定學生繳交,可將學生的作業狀態設為「延期繳交」,學生就能再繳交作 業而且不會被列為遲交。

1. 選取准許作業延期繳交的學生,在頁面下方「將選擇的…」下拉選單中點選「准許延期」,

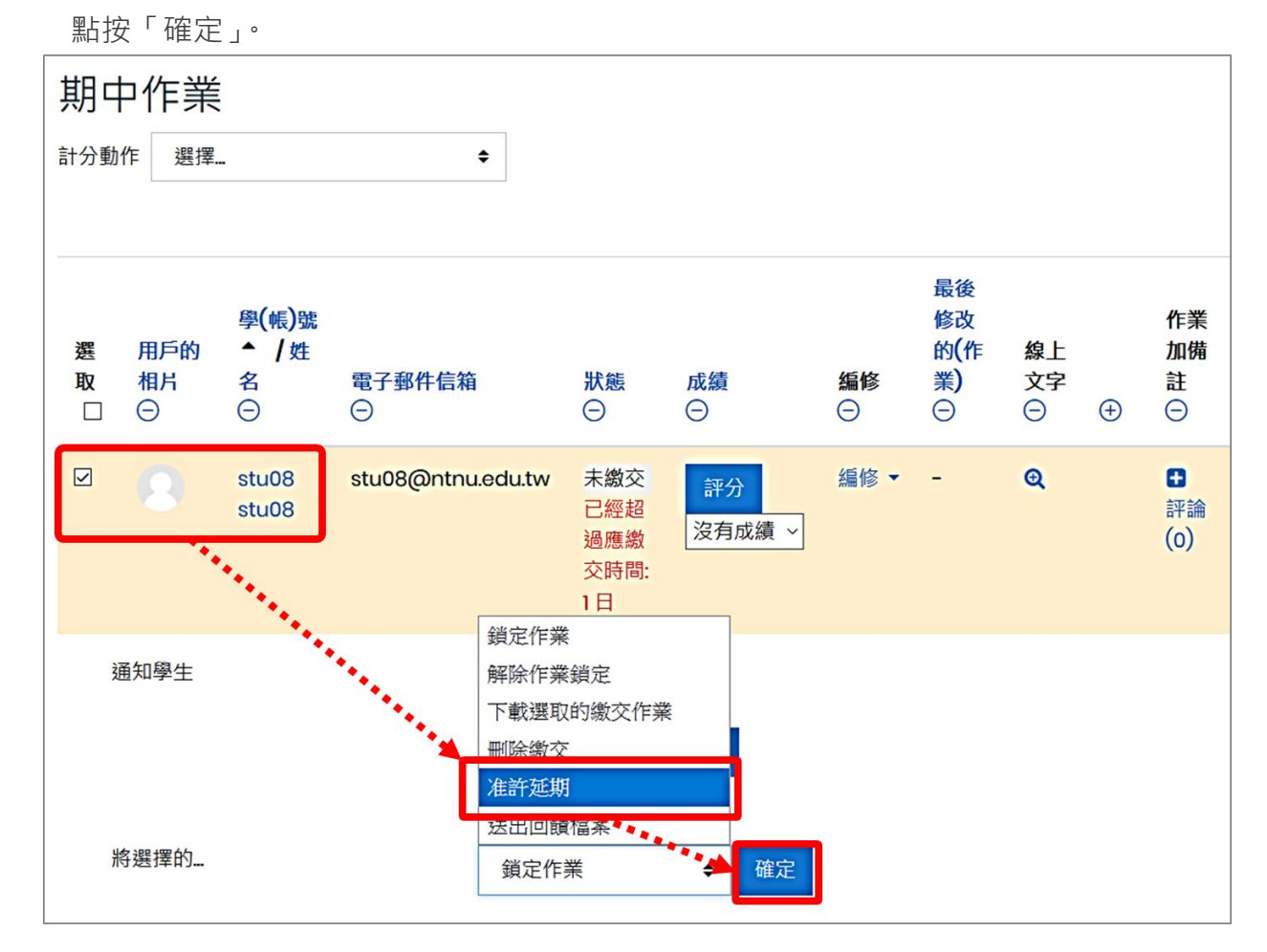

2. 再次確定同意延期。

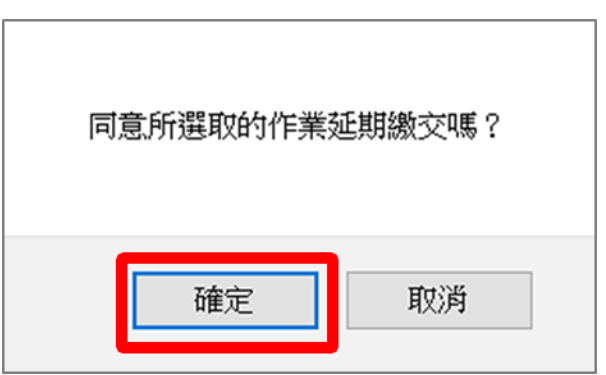

3. 設定並啟用「展延到期日」,點按「儲存更改」。

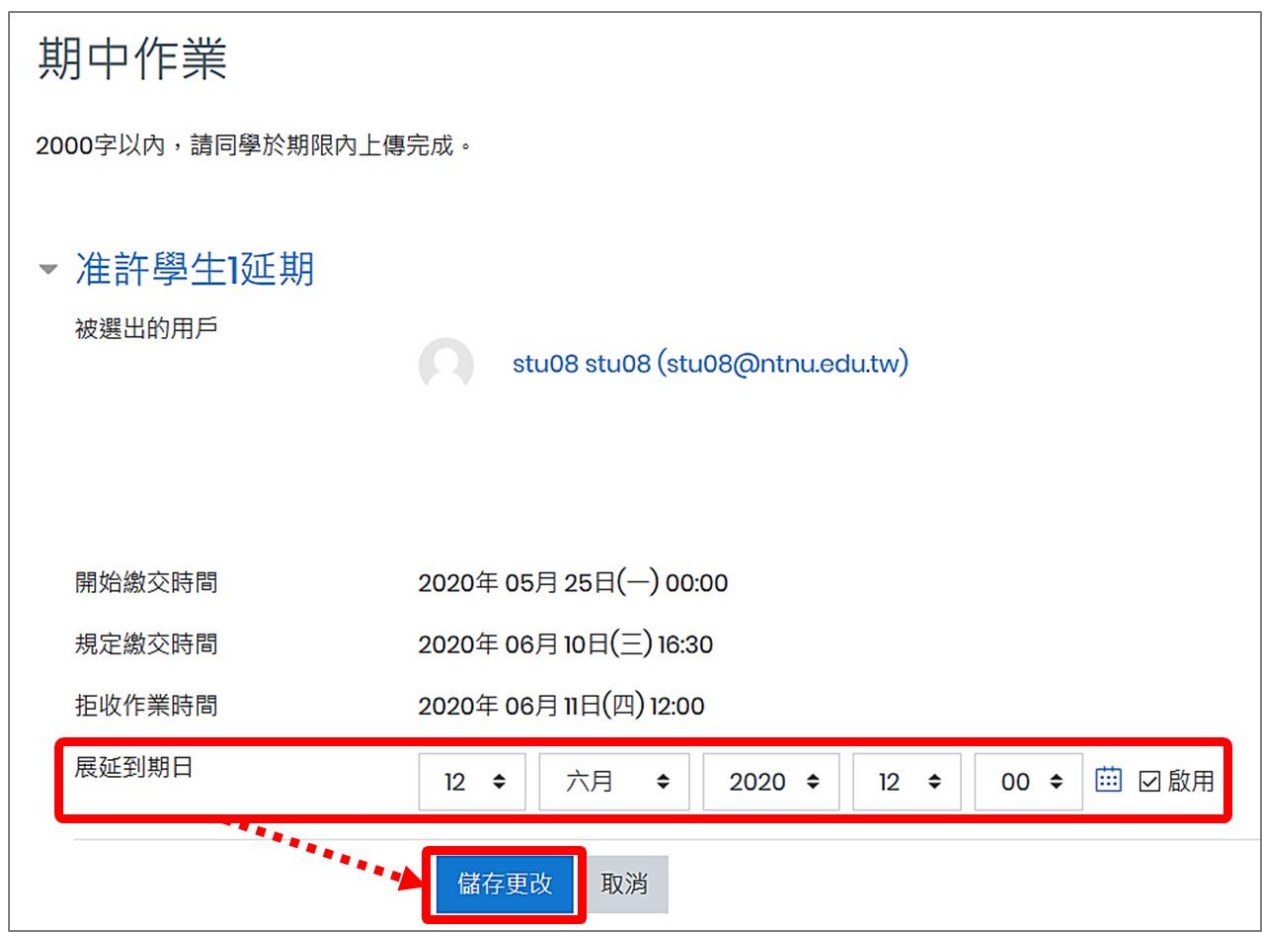

4. 平臺會顯示寬延時間,學生可在寬延繳交期限前補交作業。

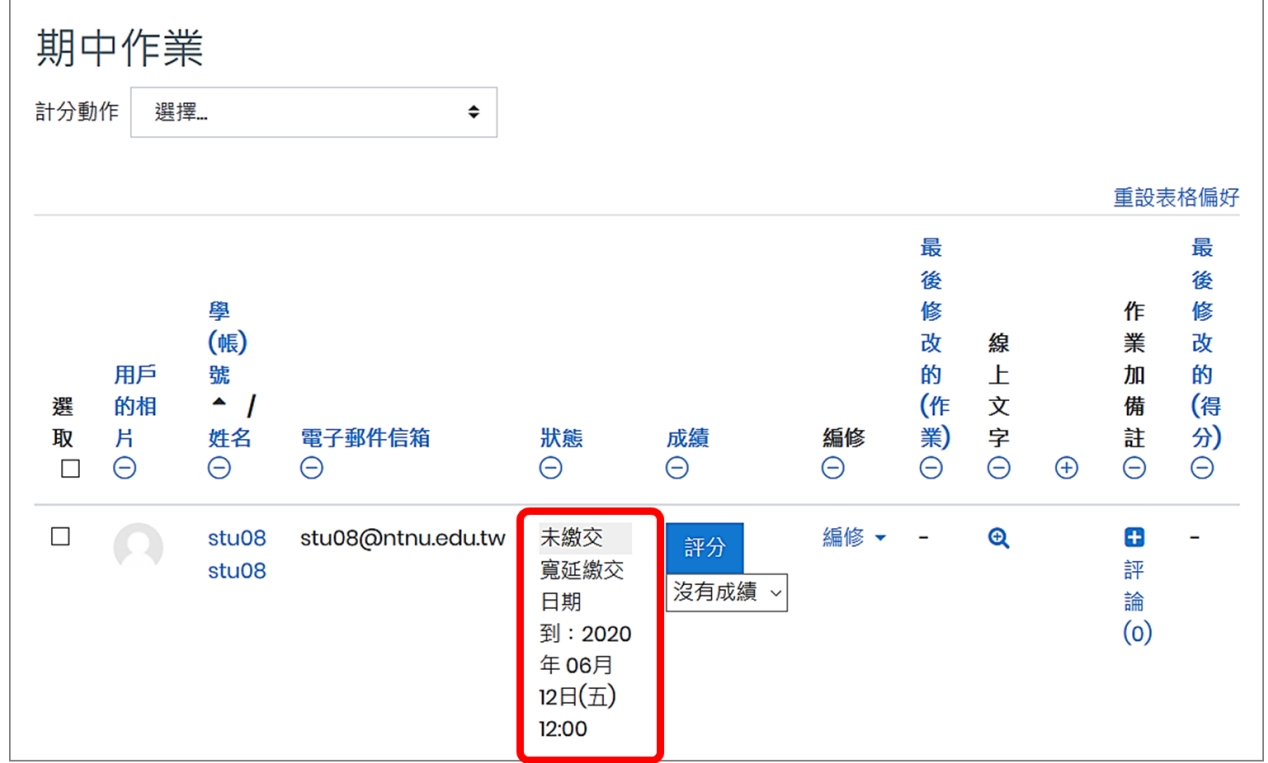